## Windows Live

# 目次

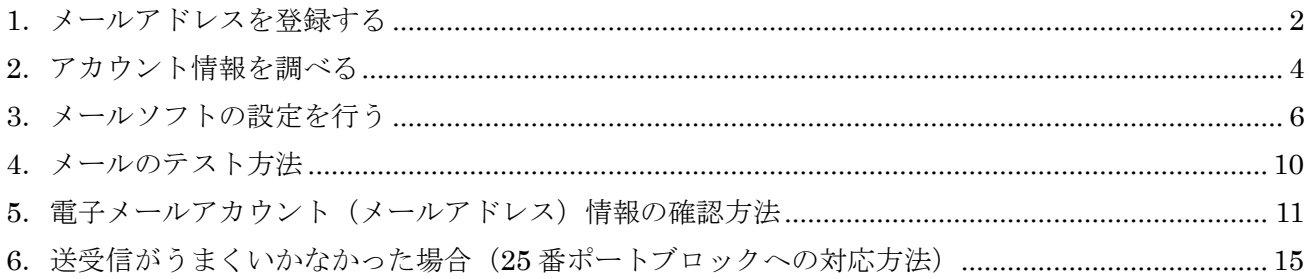

#### **1**.メールアドレスを登録する

ここでは、新しいメールの登録方法を解説します。 メールアドレスのご利用には、「独自ドメインメール」オプションへの事前のお申込が必要です。

<操作手順>

あらかじめ、ブログ管理画面にログインしておきましょう。

① ブログ管理画面で「ツール管理」をクリックします。

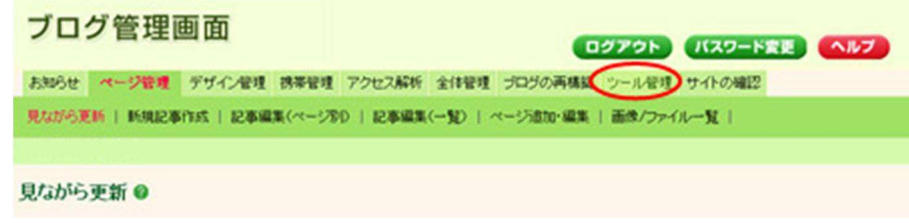

→ツール管理画面の TOP「管理メニュー」が開きます。

② 「電子メール管理」-「新規メールアドレス登録」をクリックします。

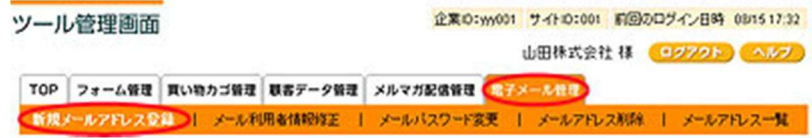

→「新規メールアドレス入力」が開きます。

③ 「新規メールアドレス入力」で登録項目を入力して、「次へ」ボタンをクリックしてします。

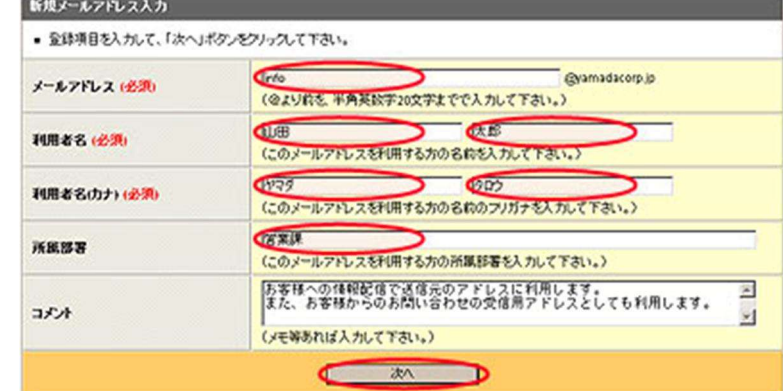

<span id="page-1-0"></span>→新規メールアドレス確認が開きます。

④ 登録項目を確認して、「登録」ボタンをクリックしてください。

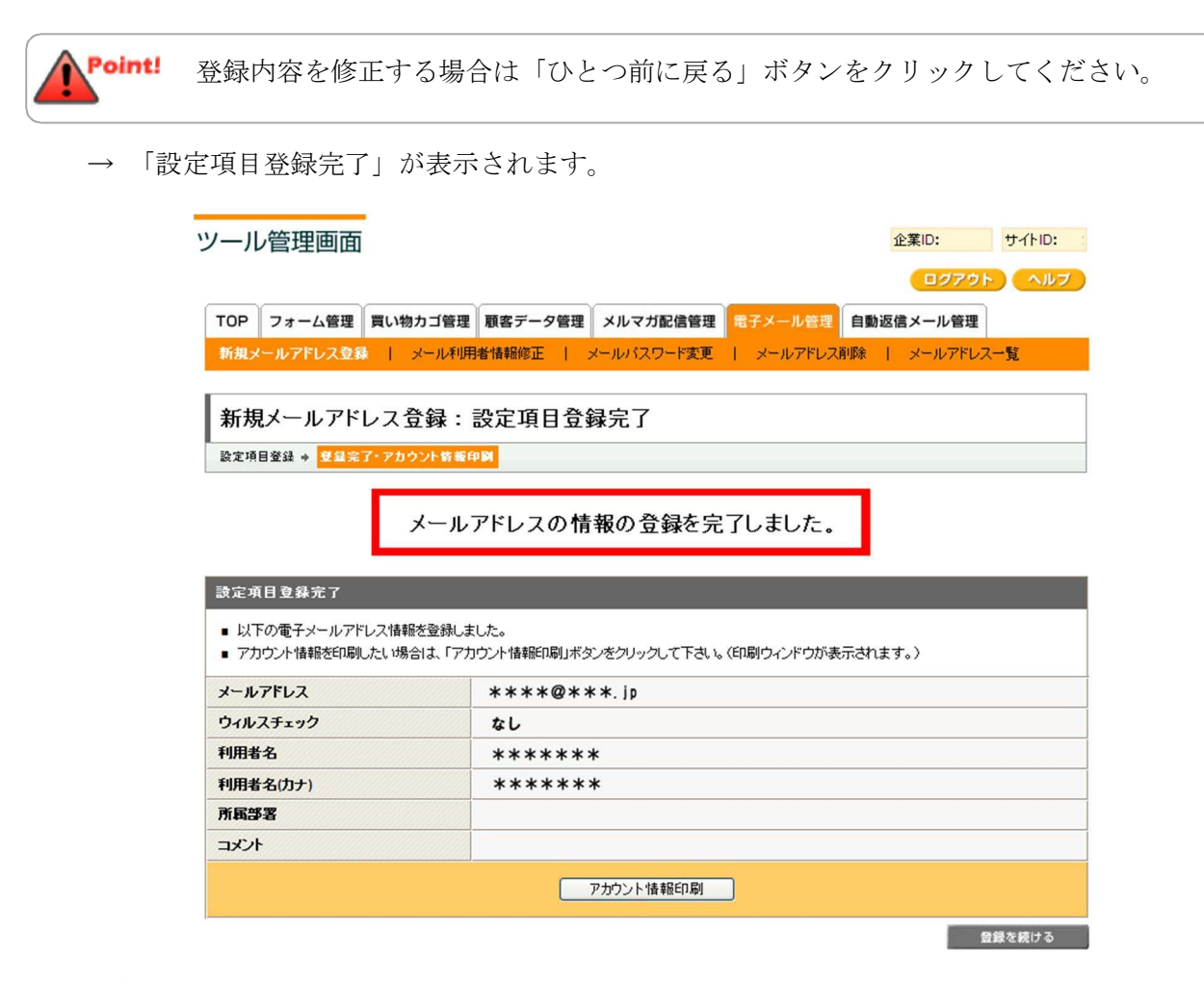

これで、新しいメールアドレスの登録作業は完了です。

新しいメールアドレスを複数登録する場合は、②~④の手順を繰り返して Point! ください。

※印刷が必要な場合は、「アカウント情報印刷」ボタンをクリックします。

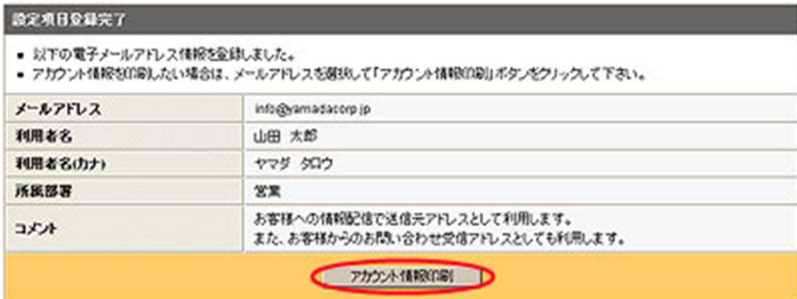

印刷が終了したら「閉じる」ボタンをクリックします。

→「設定項目登録完了」の画面に戻ります。

#### **2**.アカウント情報を調べる

メールアドレスの設定情報(アカウント情報)は、「ツール管理画面」にて確認ができます。 ここでは、アカウント情報の確認方法を解説します。

<操作手順>

あらかじめ、ブログ管理画面にログインしておきましょう。

① ブログ管理画面にて、「ツール管理」をクリックします。

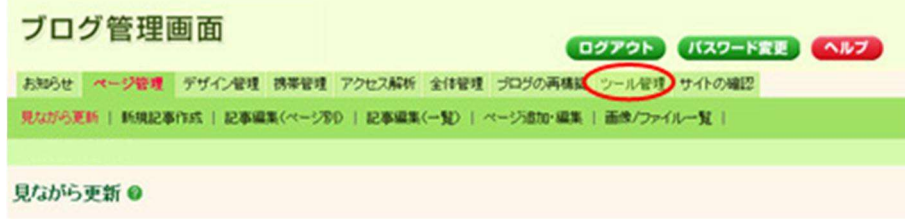

→「ツール管理画面」が開きます。

② 「電子メール管理」-「メールアドレス一覧」をクリックします。

<span id="page-3-0"></span>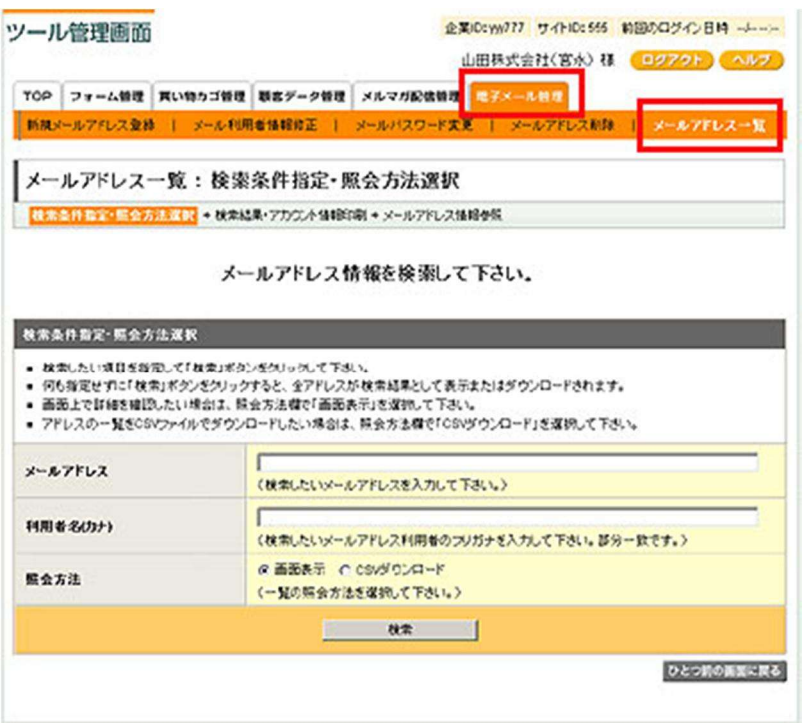

③ メールアドレスなどの情報がわかる場合は、検索条件を入力し「検索」ボタンをクリックします。

**Point!** 何も設定せずに「検索」ボタンをクリックすると、すべてのメールアドレスが表示 されます。

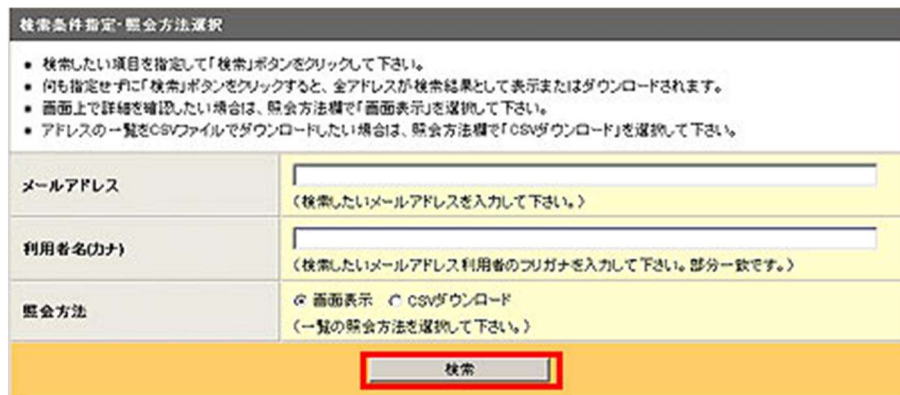

④ アカウント情報を調べたいメールアドレスを選択し、「参照」ボタンをクリックします。

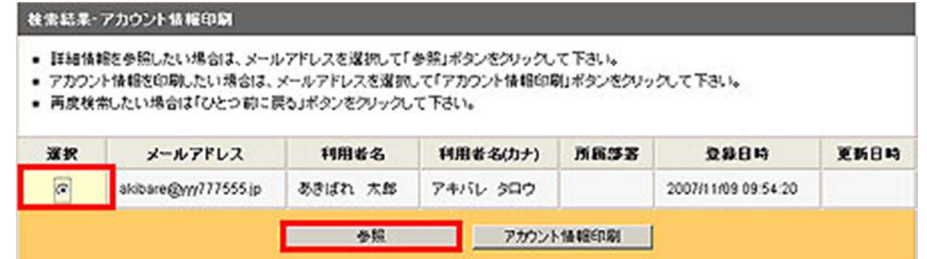

⑤ 表示された内容が、メールアカウント情報です。

印刷する場合は、「アカウント情報印刷」ボタンをクリックして印刷してください。

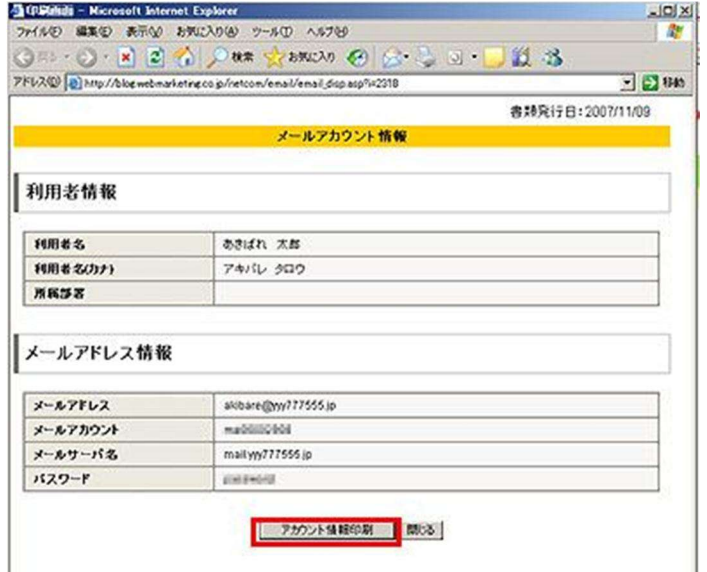

これで、メールアカウント情報(IDやパスワード)の確認が完了しました。

#### **3**.メールソフトの設定を行う

ここでは、メールソフト「WindowsLive メール」でメールを使うために必要な、アカウントの作成方 法を解説します。

<操作の前に>

メールをご利用いただくためには、先にメールアドレスの登録が必要です。 メールアドレスをお持ちでない場合は、先に登録を行ってください。詳しい手順は「メールアドレス を登録する」(P.2)をご覧ください。

メールの登録が終わっている方は、お手元にメールの「アカウント情報」をご用意してください。 アカウント情報がわからないときは、「アカウント情報を調べる」(P.4)の手順にて事前にご確認くだ さい。

<操作手順>

WindowsLive メールを起動しておきます。(設定には、メニューバーを利用します)

【起動手順】

「スタートメニュー」-「すべてのプログラム」-「Windows Live」にある「Windows Live メール」 をクリックします。

【メニュー表示手順】

メニューが表示されていない場合は、「メニュー」ボタンをクリックし、「メニューバーの表示」をク リックします (下図参考)。

<span id="page-5-0"></span>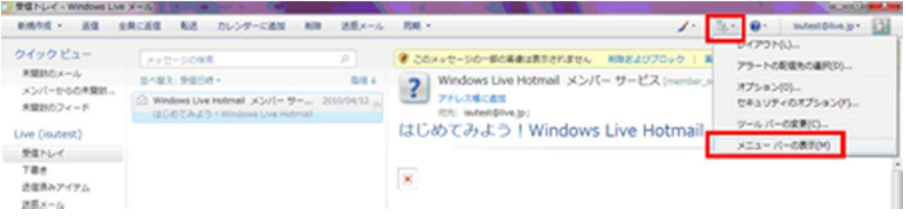

※ 新しく追加したメールでうまく送受信できなかった場合は、「5.電子メールアカウント(メールア ドレス)情報の確認方法」(P.11)でメールアドレス情報を再度ご確認ください。

「ツール」-「アカウント」をクリックします。

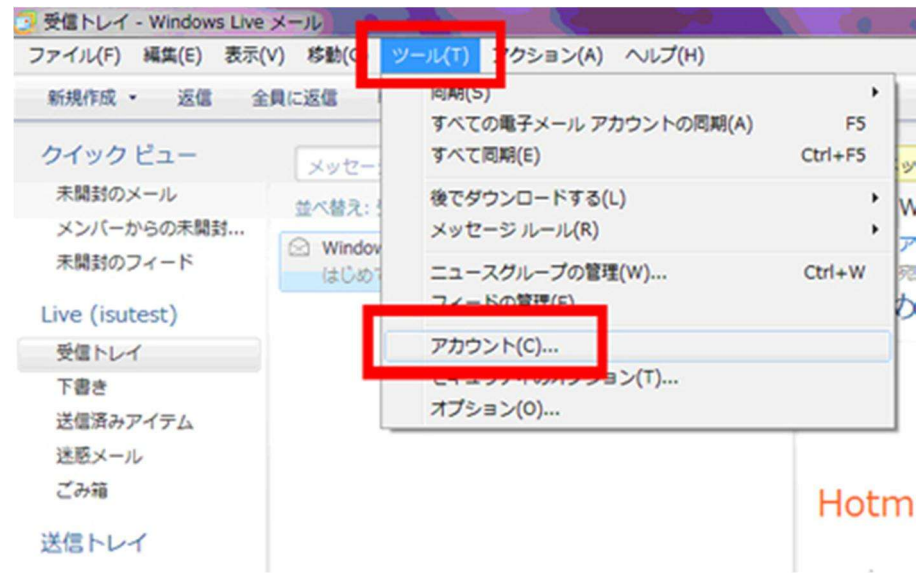

※ ツールバーが表示されていない場合は、下記操作でツールバーを表示させます。

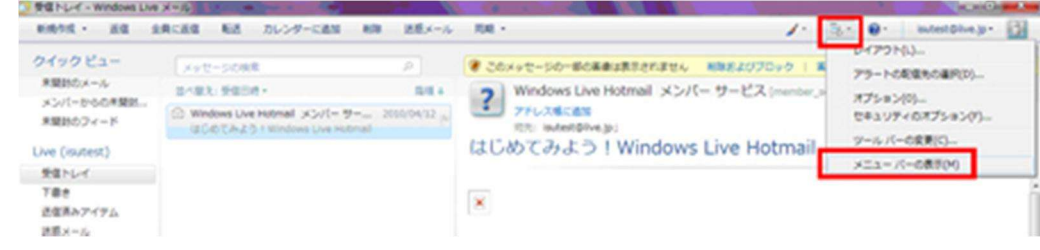

「アカウント」ボックスが開いたら、「追加」ボタンをクリックします。

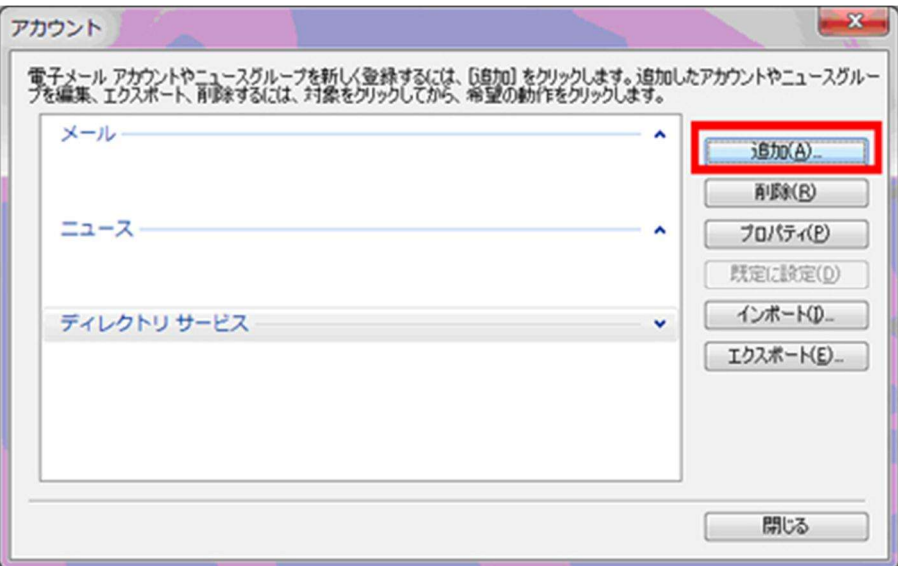

③ 「電子メールアカウント」をクリックし、「次へ」をクリックします。

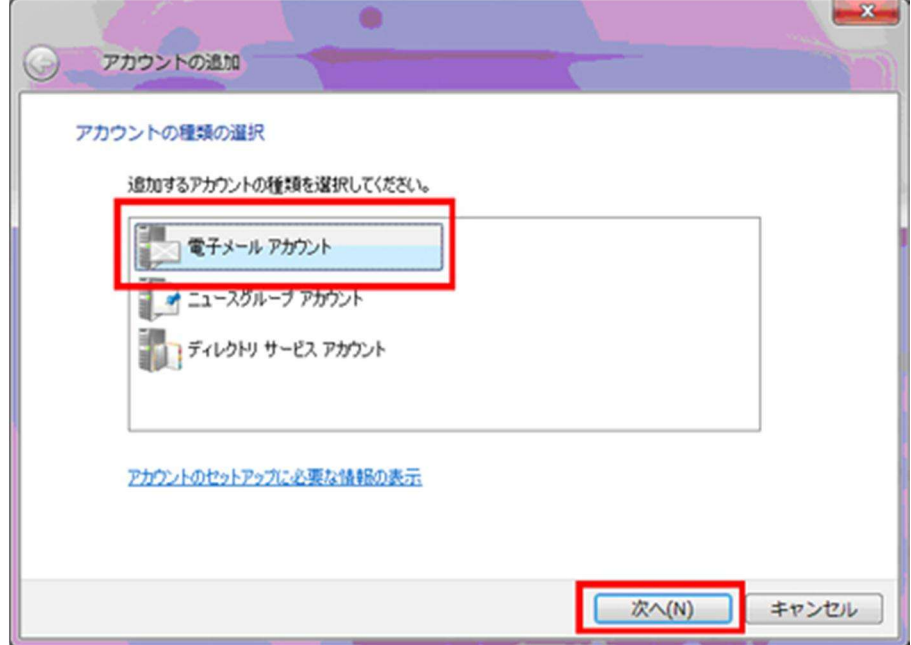

→「ウィザード」が開きます。

④ 「電子メールアドレス」、「パスワード」、「表示名」を入力し、「次へ」ボタンをクリックます。

**Point!** 表示名は、差出人名として表示される名前です。ご自身のお名前や社名などをご入力 ください。(後から変更することも可能です。)

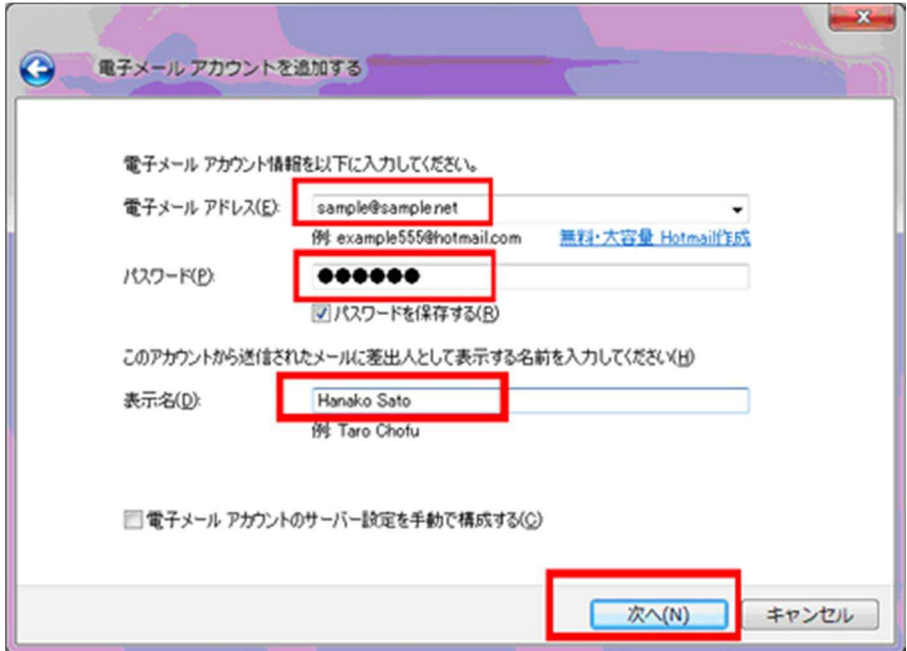

⑤「電子メールサーバーの情報について」では、次の内容を入力・確認し、「次へ」ボタンをクリックし ます。

- ◇ 受信サーバーの種類 :「POP3」 を確認します
- ◇ 受信サーバーの種類 :サーバー名を入力
- ◇ ログインに使用する認証 :「クリアテキスト認証」を確認
- ◇ ログインID : ma0 (エムエーゼロ)から始まるメールアカウントを入力
- ◇ 送信サーバー : 受信サーバーと同じサーバー名を入力
- ◇ ポート名 (送信サーバーの) :「587」 を入力します
- チェックボックス2つ :既存の設定のままにします

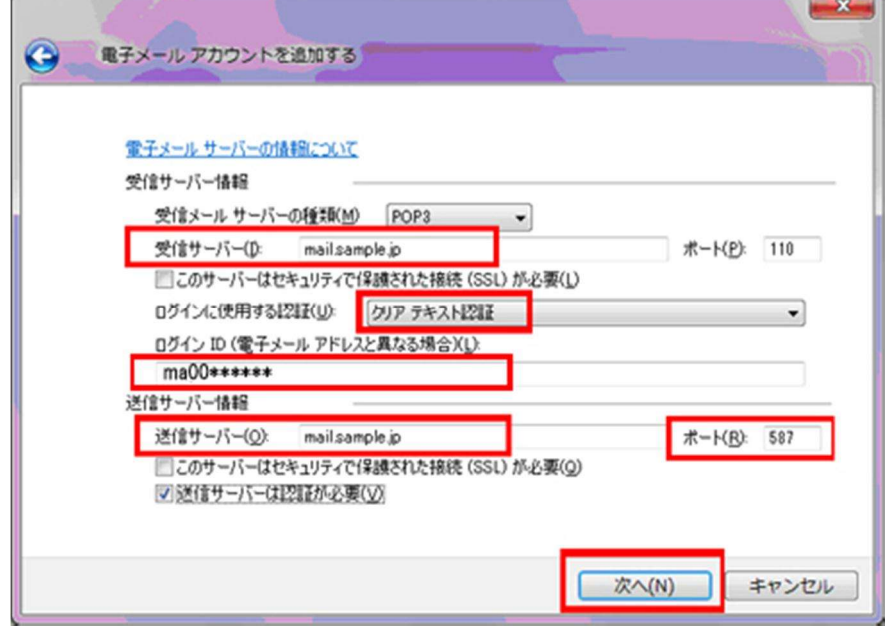

⑥ 「このアカウントを既存のメールアカウントに設定する」はお好みでチェックを入れ、「完了」ボタ ンをクリックします。

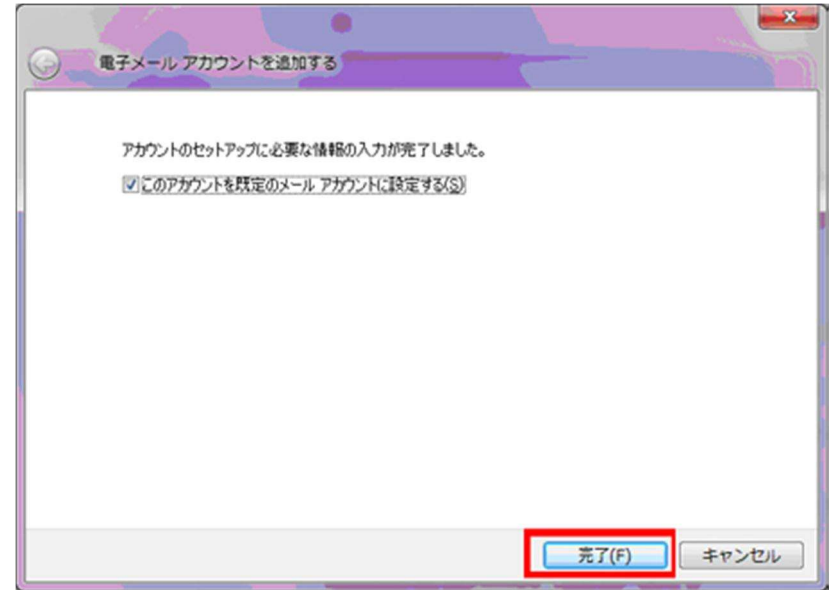

「アカウント」ボックスに戻ります。「閉じる」ボタンをクリックします。

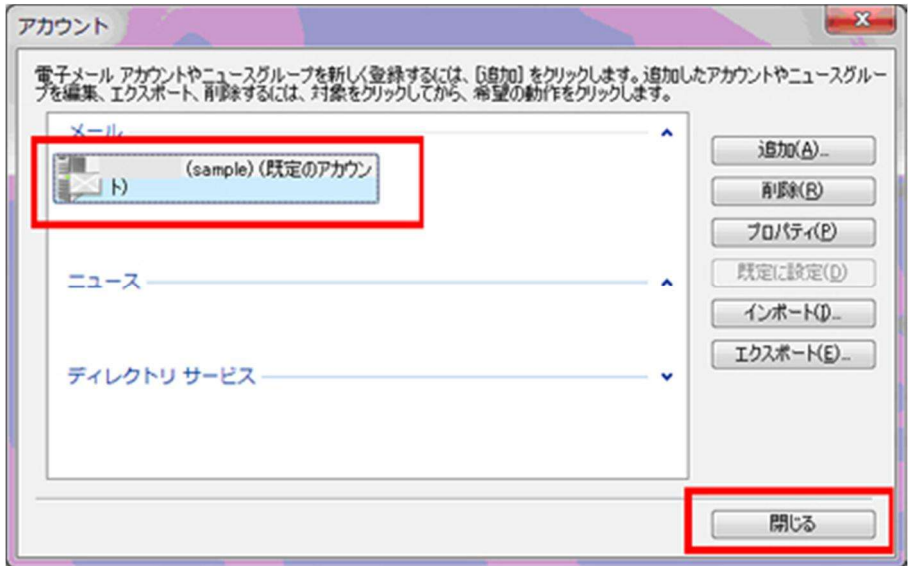

## .メールのテスト方法

「新規作成」をクリックします。

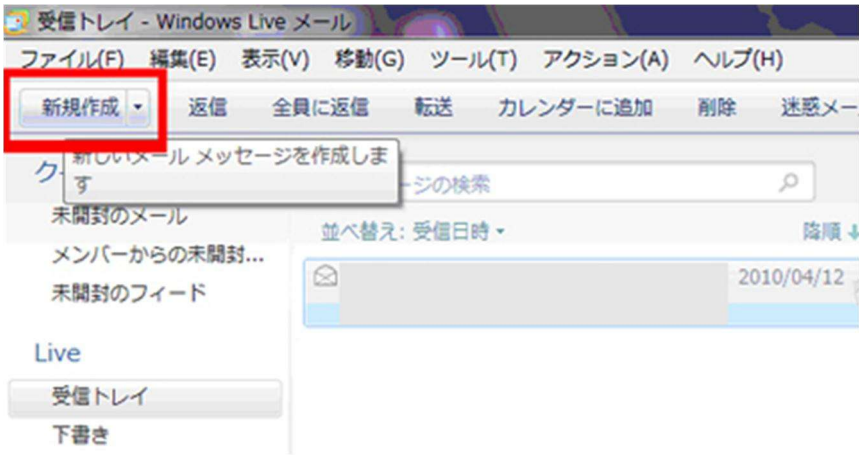

 「宛先」欄に自分のメールアドレスを入力、「件名」欄に「テスト」、「本文」欄にも「テスト」とい った文言を入力、「送信」ボタンをクリックします。

<span id="page-9-0"></span>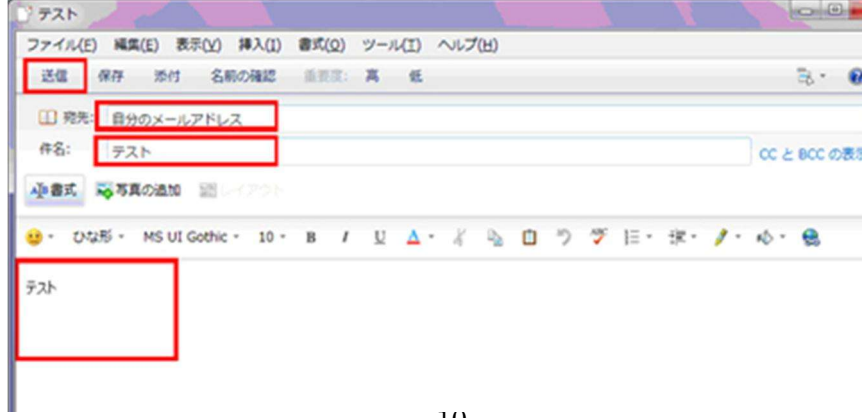

③ 「同期」ボタン右「▼」ボタンをクリック、表示された同期一覧の中から、テストするメールアカウ ント名をクリックします。

「送信トレイ」からメールが送信され、「受信トレイ」にテストメールが受信されるかどうかを確認しま す。

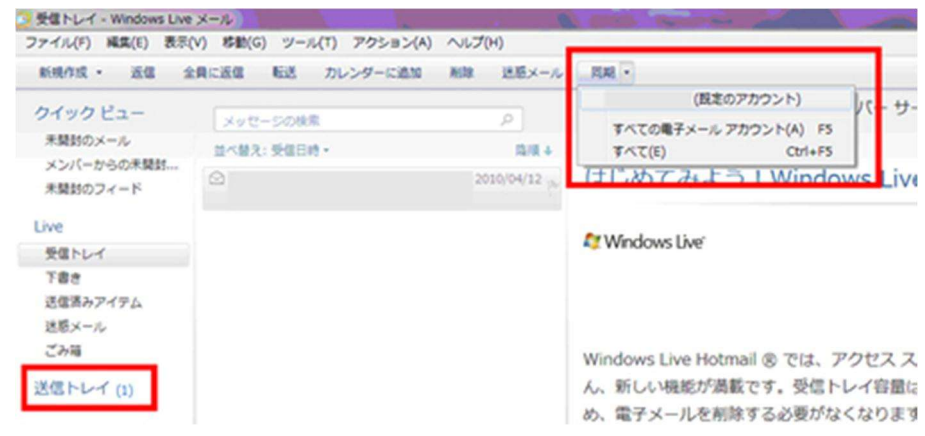

テストメールが送受信できなかった場合は、設定が間違っている可能性があります。 下記手順を参考に設定済みメールアカウント(メールアドレス)情報の確認を行いましょう。

※ 再度テストメールを試す場合を考えて、「送信トレイ」に残っているテストメールを削除しておきま しょう。

## **5**.電子メールアカウント(メールアドレス)情報の確認方法

① 「ツール」-「アカウント」をクリックします。

<span id="page-10-0"></span>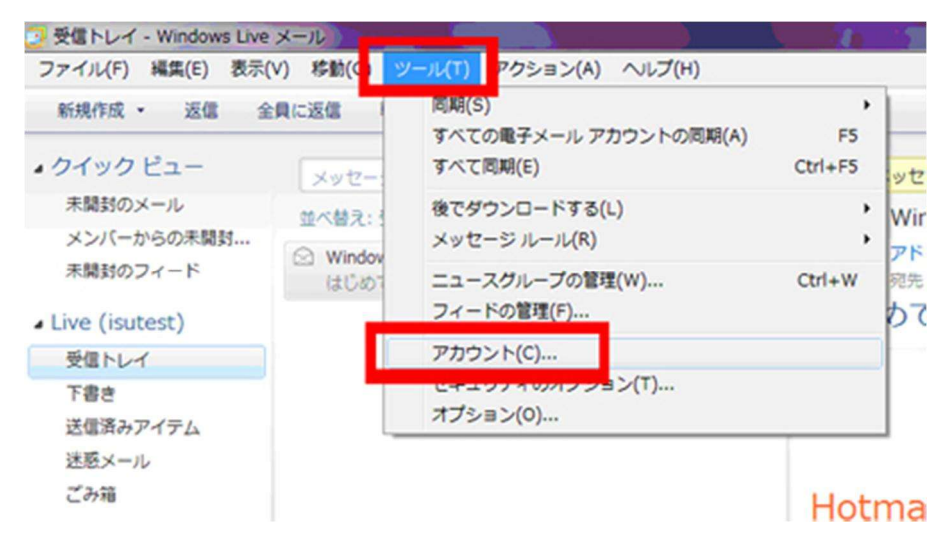

 「アカウント」ボックスが表示されるので、確認するメールアカウントを選択し、「プロパティ」ボ タンをクリックします。

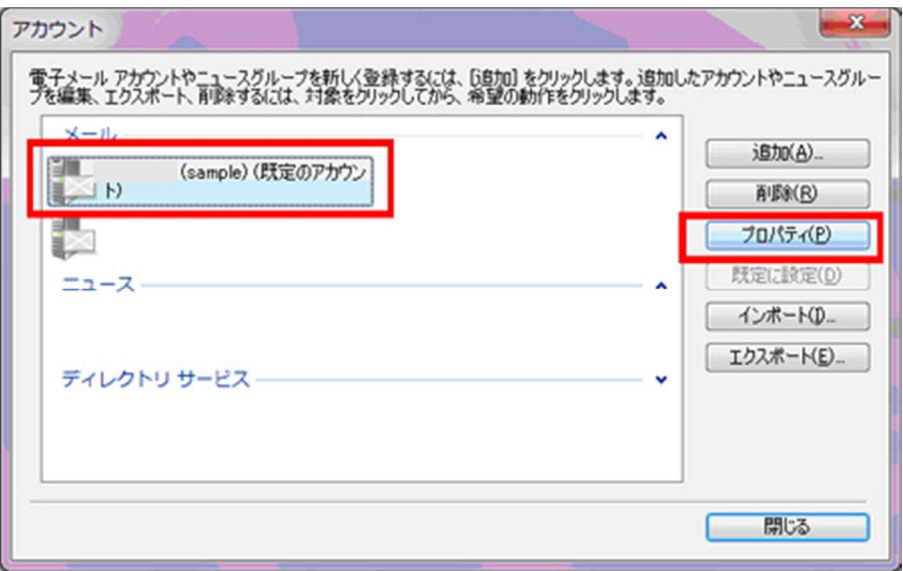

「全般」タブでは、「電子メールアドレス」欄のアドレスが間違いないか確認します。

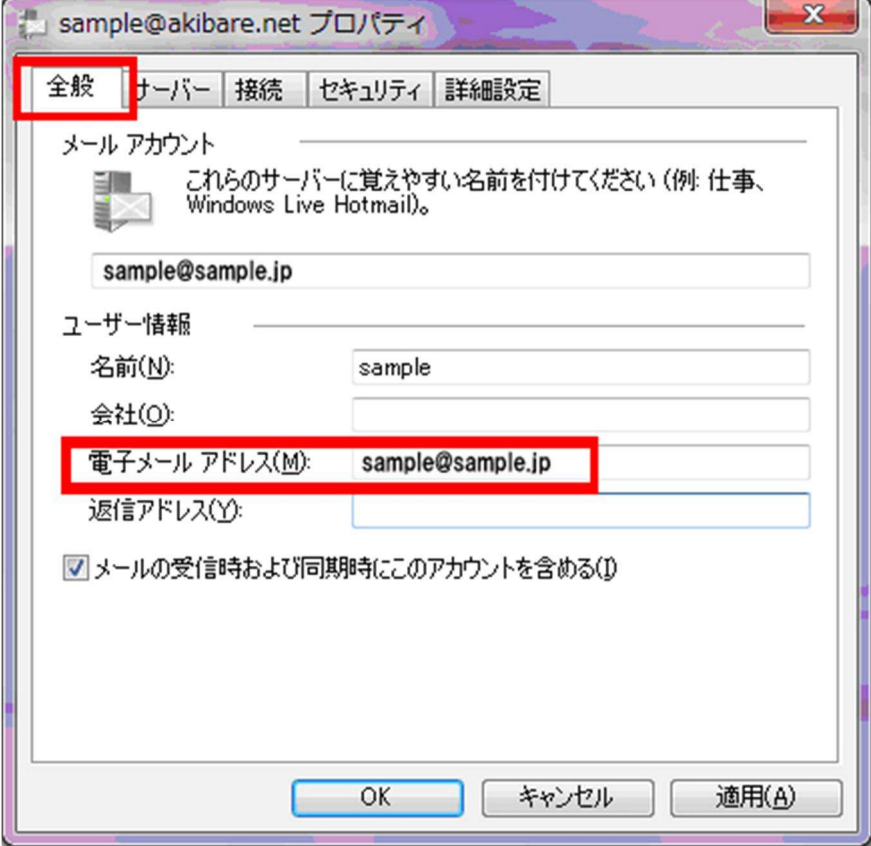

- ④ 「サーバー」タブでは、
	- ・ 「受信メールサーバーの種類」に「POP3」が指定されているか
	- ・ 「受信メール」と「送信メール」欄のサーバー名に同じサーバー名が間違いなく入っているか
	- ・ 「ユーザー名」欄に ma(エムエー)から始まる数字が間違いなく入っているか
	- ・ 「パスワード」欄にパスワードを再度入力し直します。

(パスワードは●で表示され間違っているか確認できないため、再度入力し直します)

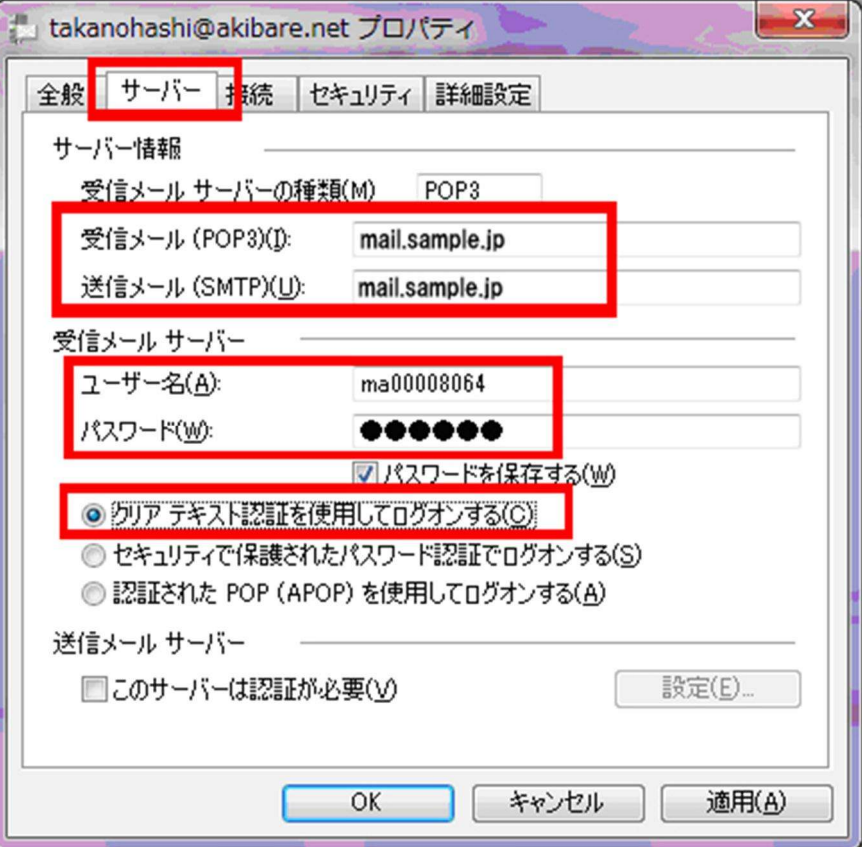

※ 「クリアテキスト認証を使用してログオンする」が選択されているかどうかも確認しましょう。

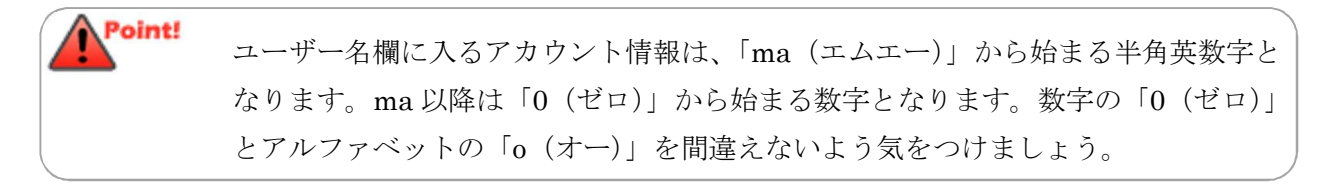

⑤ 「詳細設定」タブでは、

「送信メール (SMTP)」欄に、「587」が入力されているかどうか確認し、「OK」ボタンをクリックし ます。

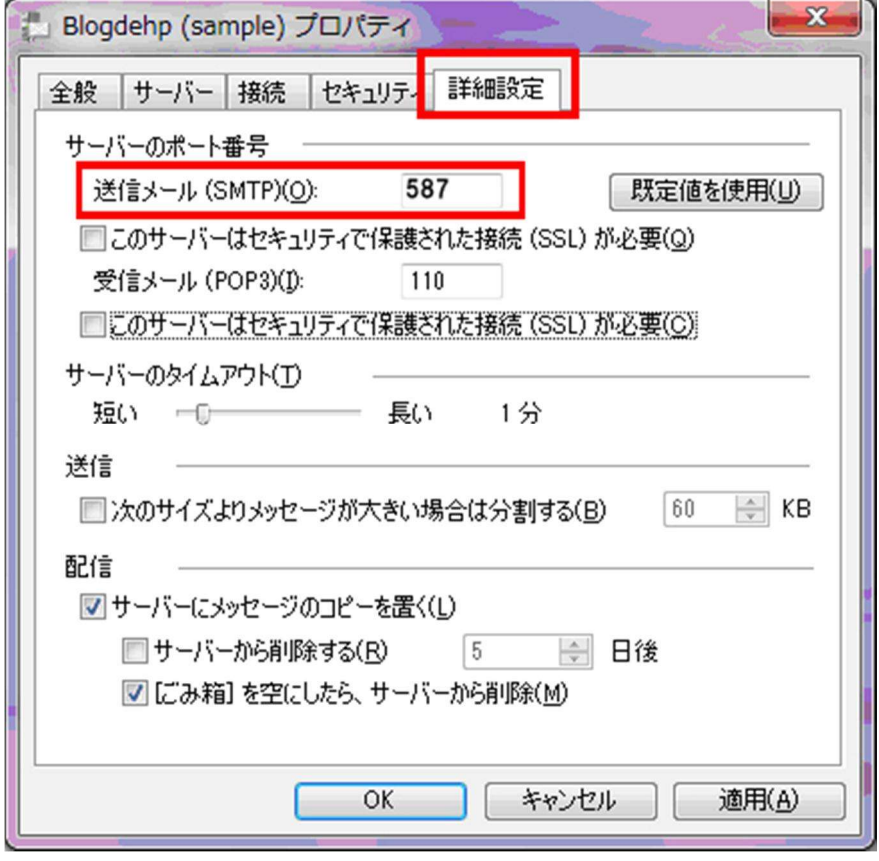

設定確認は以上です。メールアカウントボックスが表示されるので、[閉じる]をクリックし、再度メー ルが送受信できるかどうか、確認してください。

#### **6**.送受信がうまくいかなかった場合(**25** 番ポートブロックへの対応方法)

ここでは、「25番ポートブロック」に対する対応方法を解説します。

ご利用されているインターネットサービスプロバイダが「25 番ポートブロック」を行っている場合は、 このページでご説明している操作方法にて、メールソフトの設定を変更してご利用ください。

Point! 現在は 25 番ポートで送信できている場合でも、ご利用されているプロバイダが、 これから「25 番ポートブロック」を実施する可能性もございますので、あらかじめ 「587 番」ポートでご利用いただくことをお奨めしています。

#### <操作手順>

メールソフトを起動しておきます。

① 「ツール」-「アカウント」をクリックします。

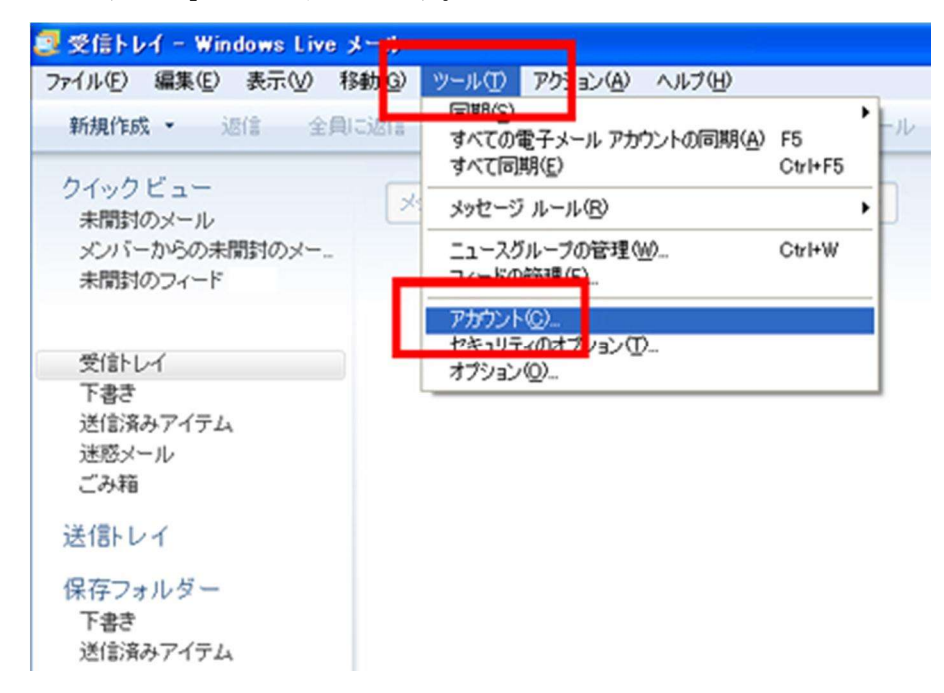

<span id="page-14-0"></span>→「インターネットアカウント」が開きます。

設定を変更したいアカウントをクリックしてから、「プロパティ」をクリックします。

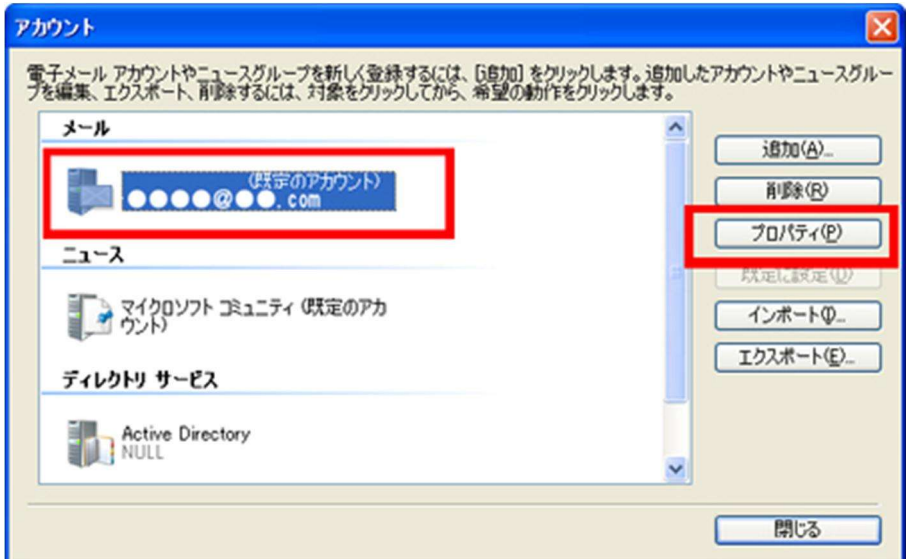

→プロパティ画面が開きます。

「詳細設定」タブをクリックします。

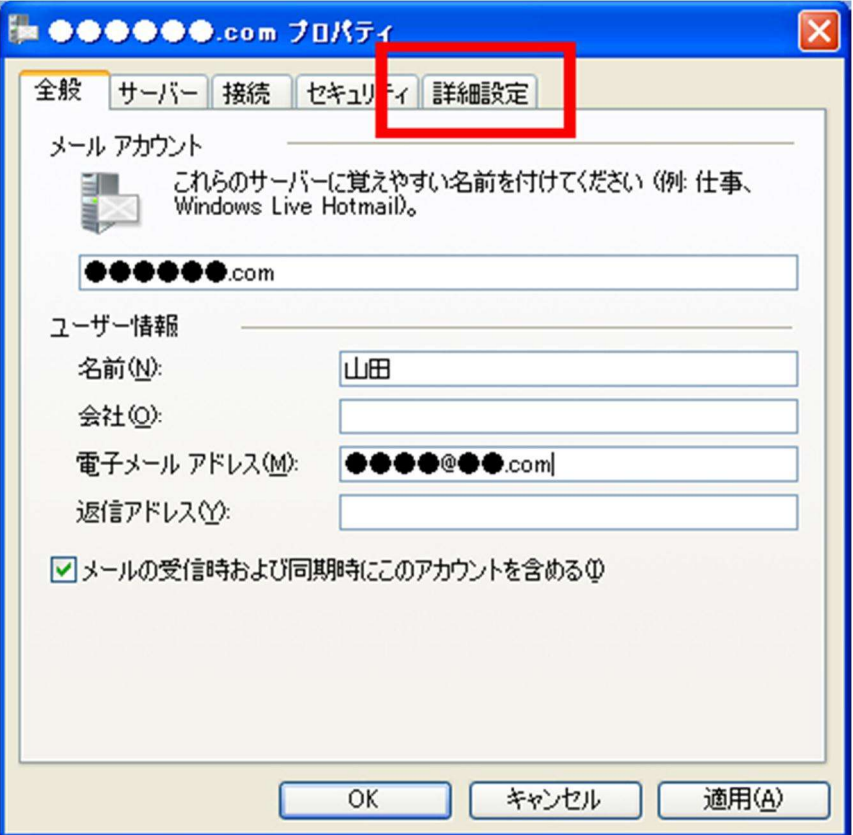

送信メール(SMTP)欄の番号を、 587 に書き換えます。

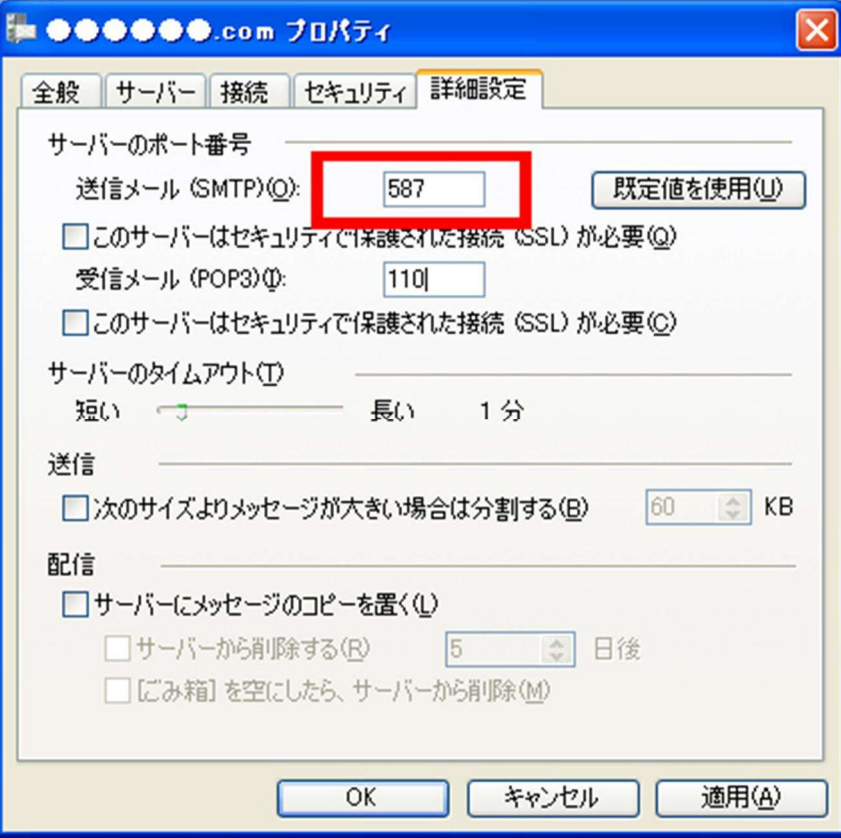

「OK」をクリックします。

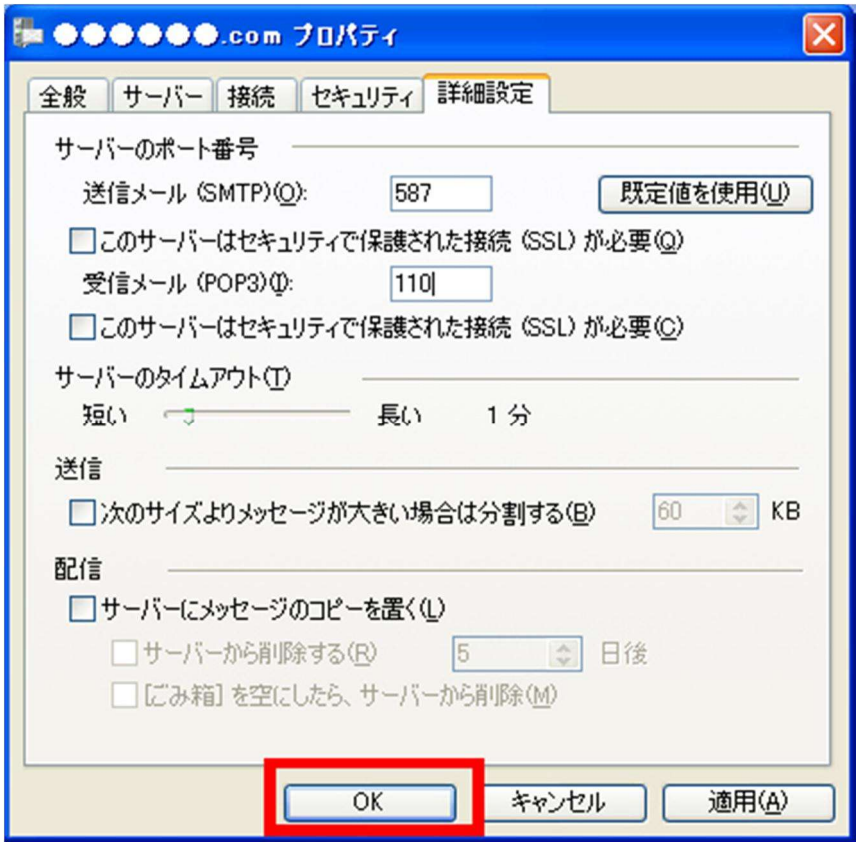

⑥ 「インターネットアカウント」の画面に戻ります。「閉じる」ボタンをクリックします。

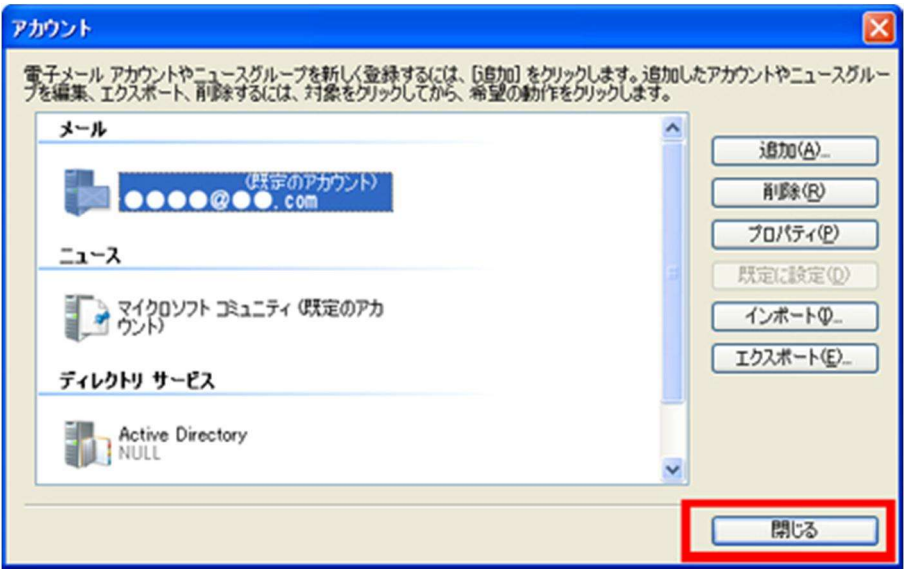

これで、送信用のポート番号の変更が完了しました。

「ツール」-「すべて同期」をクリックし、エラーが出ないか確認してください。

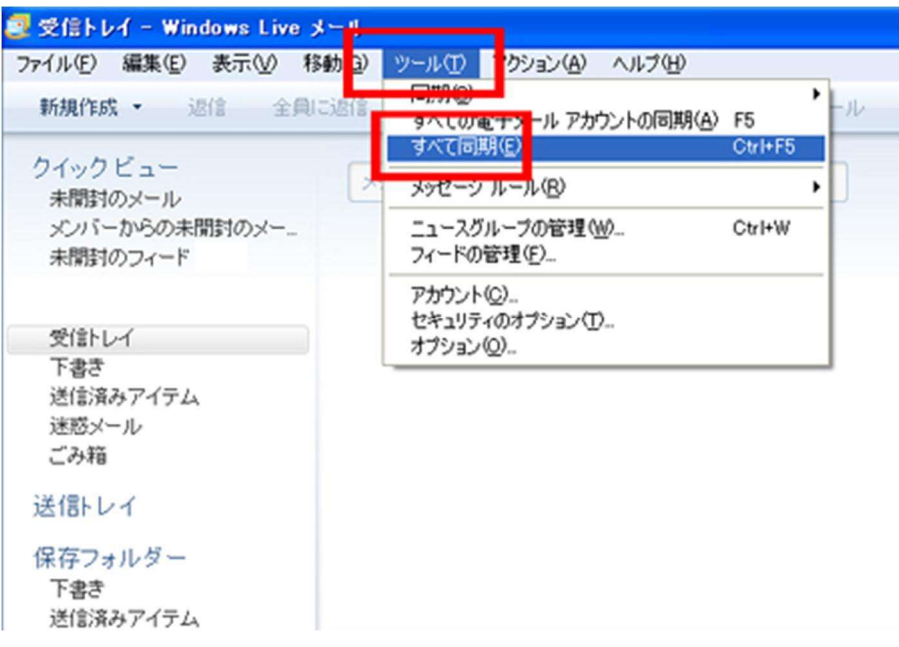

エラーが出ないことが確認できましたら、下記を確認してください。

● 実際にメールを送信できるかどうか